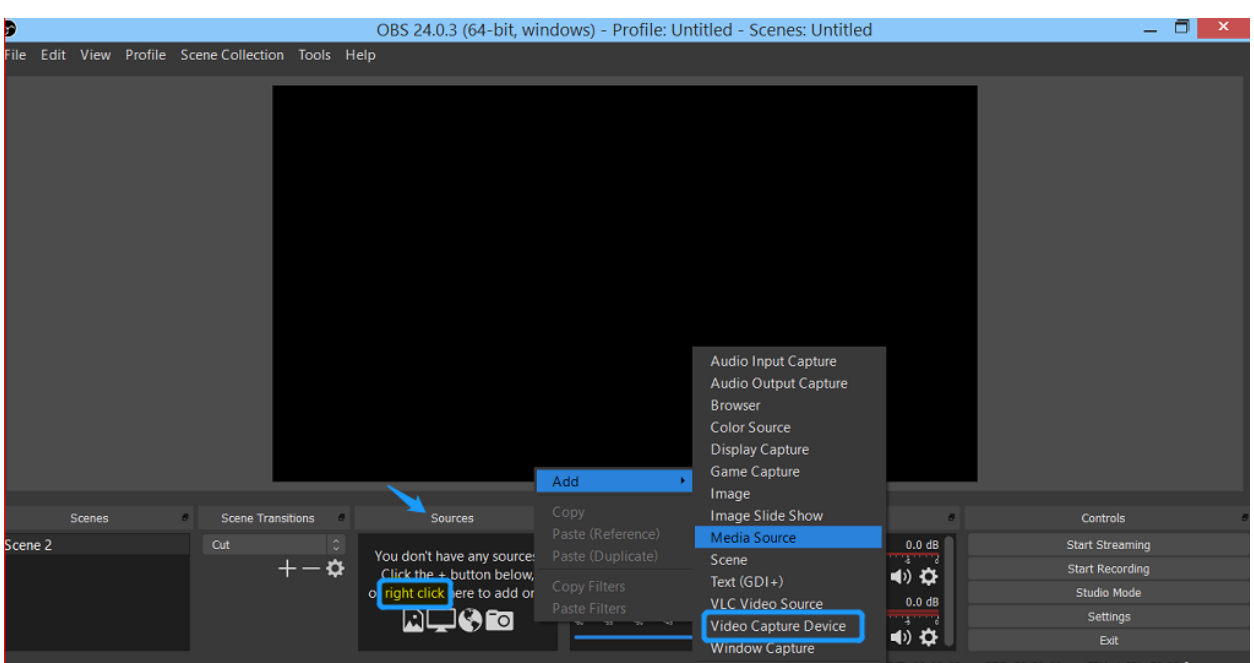

**How to pull in preview video from your camera in OBS Studio**

On OBS Studio front webpage, "right click" in the box of "Source", click "Add" and a list will appear.

1**. For USB camera (AV-2020/2010, AV-1563/1562, AV-1362, AV-1082W/G, AV-1120, AV-1121)** or an AViPAS **camera with SDI/HDMI to USB capture card**, please select "Video Capture Device" on the list. Select "create new" and name your source properly, then press OK.

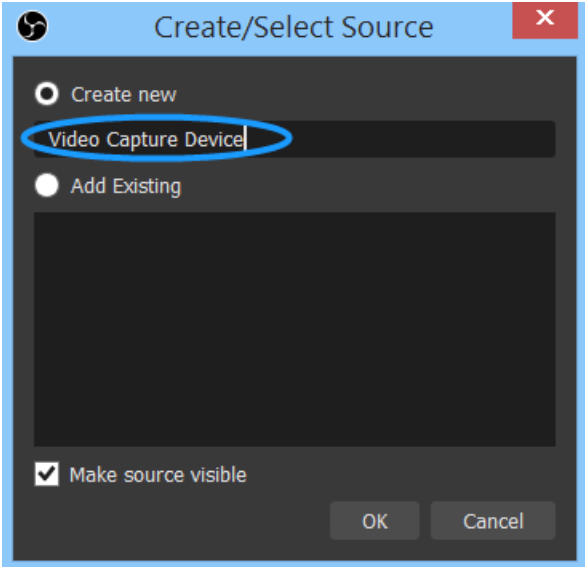

Finally click on the arrow to show a drop-down list of all the "video capture device" available and select your video source in the list and hit OK. The video from your video source will appear in the preview window.

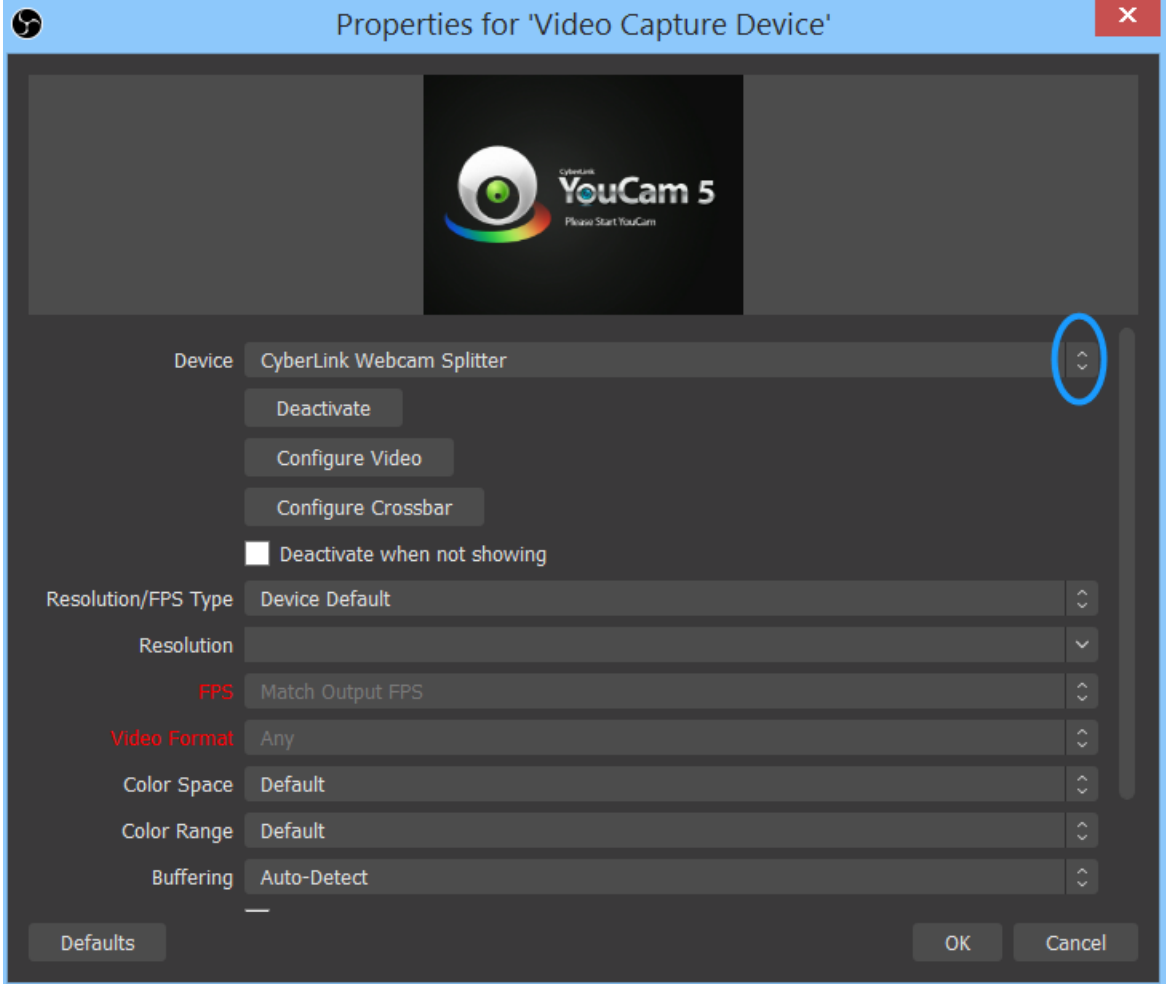

2. For AViPAS cameras with **Ethernet output**, to use OBS studio, you can connect the camera directly with your computer via an Ethernet cable or set the camera to be in the same network as your computer. In other word, your PTZ camera is in the same network range as your computer.

In the "add source" list, please select "Media Source". On the next window, select "create new" and name your source properly, then press OK.

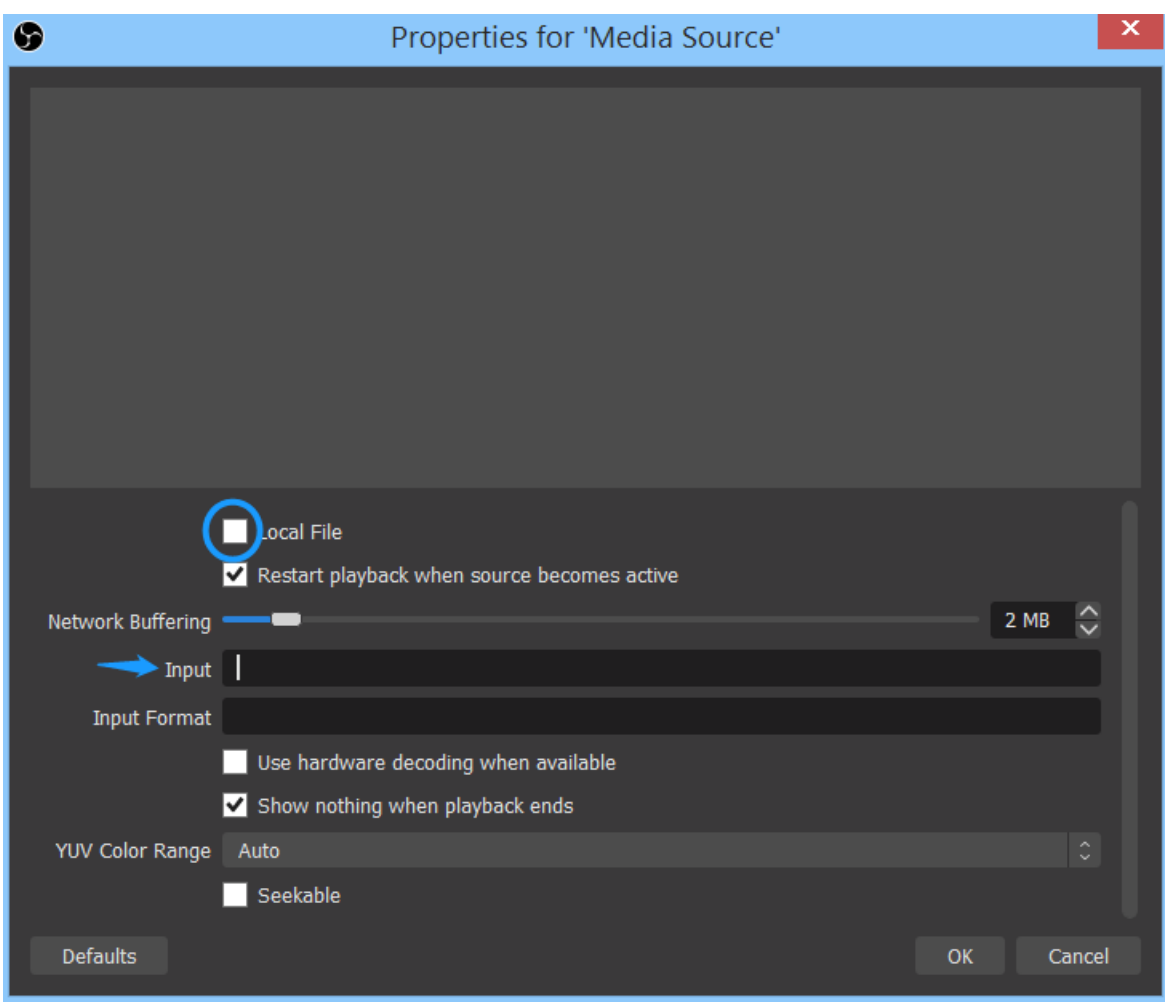

Please uncheck "Local File" and put rtsp link in the "Input" box. Details for all AViPAS models are shown below:

### **AV-2020/2010:**

rtsp://192.168.1.188:554/stream/main

**AV-1560/1360/ AV-1070/1071:**

rtsp://192.168.100.88/1

**AV-1563/1562/1361/1362(U)/1364/ AV-1080 Series/ AV-1280 Series/ AV-1250 Series**

rtsp://192.168.5.163/live/av0

### **AV-1161:**

rtsp://admin:@192.168.5.163:1935/main.h264

If your camera's IP address has been changed, please put your camera's new static IP address to replace the default IP address. Finally press OK. The rtsp video will pull in and you should be able to see it in the preview window.

# **Using vMix**

On vMix front webpage, click "Add Input", a "Input Select" window will appear.

1**. For USB camera (AV-2020/2010, AV-1562/1563, AV-1362(U), AV-1082W/G, AV-1120, AV-1121)** or an AViPAS **camera with SDI/HDMI to USB capture card**, please select "Camera". Select "HD Camera" or your webcam name, then press OK.

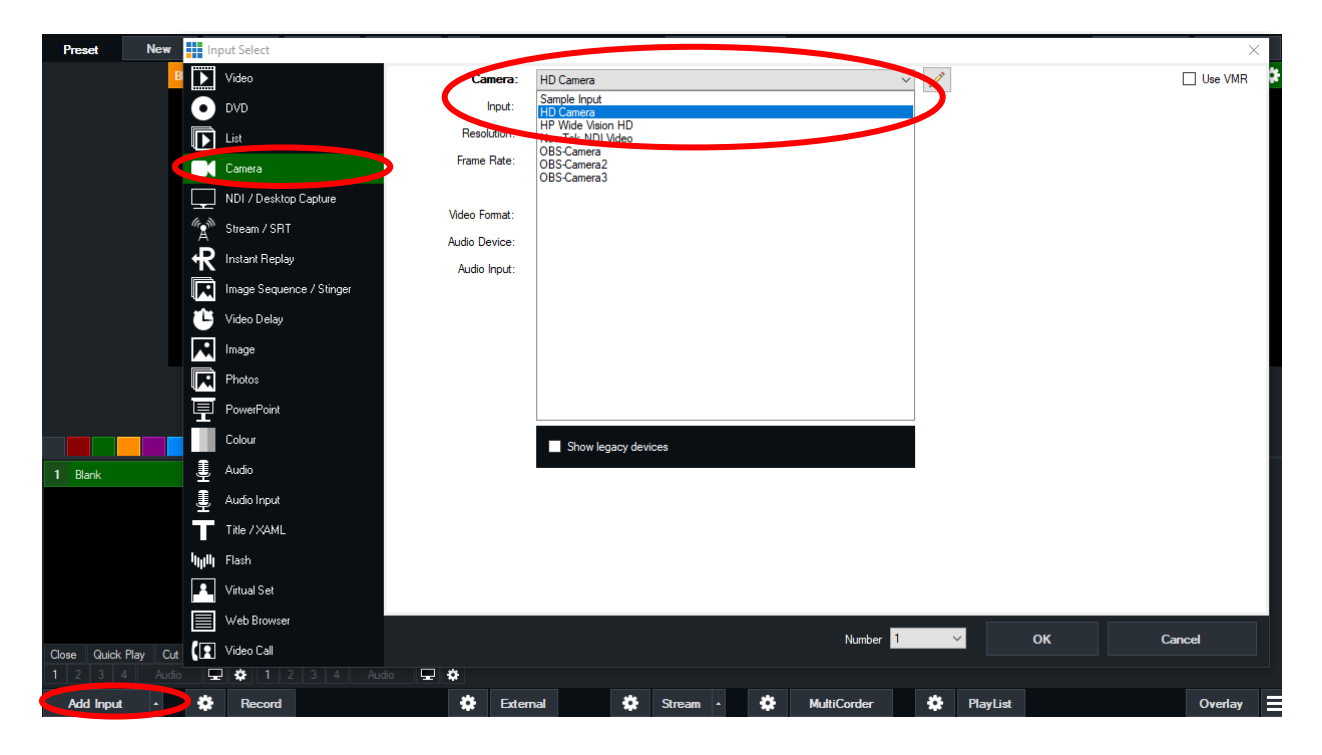

2. For AViPAS cameras with **Ethernet (IP) output**, connect the camera directly with your computer via an Ethernet cable or set the camera to be in the same network as your computer. In other word, your PTZ camera should be in the same network segment as your computer.

In the "Input Select" window, select "Stream/ SRT". Stream Type: RTSP over UDP; choose the URL according to your camera model as listed below:

## **AV-2020/2010:**

rtsp://192.168.1.188:554/stream/main

**AV-1560/1360/ AV-1070/1071:**

rtsp://192.168.100.88/1

**AV-1563/1562/1361/1362(U)/1364/ AV-1080 Series/ AV-1280 Series/ AV-1250 Series**

rtsp://192.168.5.163/live/av0

**AV-1161:**

### rtsp://admin:@192.168.5.163:1935/main.h264

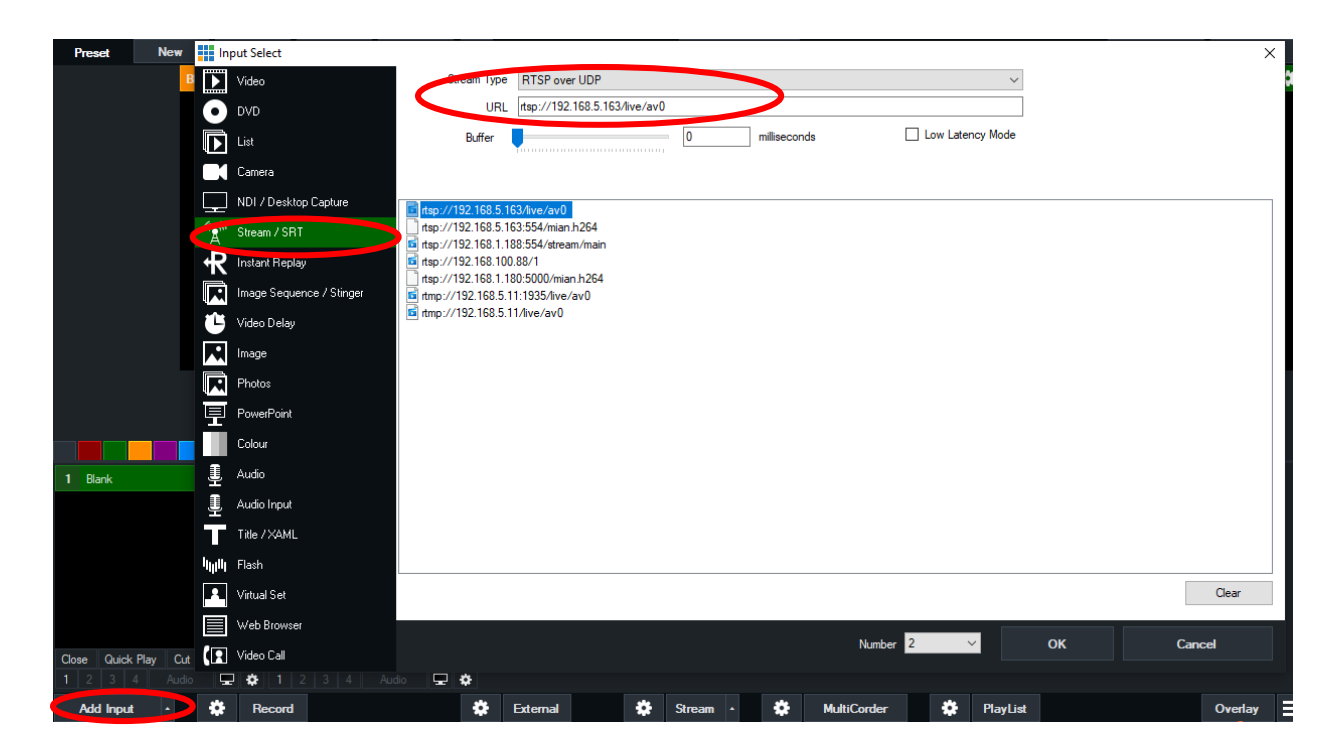

If your camera's IP address has been changed, please put your camera's new static IP address to replace the default IP address. Press OK and the rtsp video will pull in and you should be able to see it in the preview window.